## 외장 장치 사용 설명서

#### © Copyright 2010 Hewlett-Packard Development Company, L.P.

본 설명서의 내용은 사전 통지 없이 변경될 수 있습니다. HP 제품 및 서비스에 대한 유 일한 보증은 제품 및 서비스와 함께 동봉된 보증서에 명시되어 있습니다. 본 설명서에는 어떠한 추가 보증 내용도 들어 있지 않습니 다. HP 는 본 설명서의 기술상 또는 편집상 오류나 누락에 대해 책임지지 않습니다.

#### 초판: 2010 년 1 월

문서 부품 번호: 606080-AD1

#### 제품 고지 사항

본 설명서에서는 대부분의 모델에 공통적인 기능에 대해 설명합니다. 일부 기능은 사용자 컴퓨터에 해당하지 않을 수 있습니다.

# 목차

### 1 USB 장치 사용

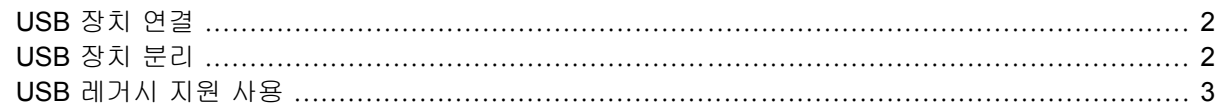

### 2 1394 장치 사용

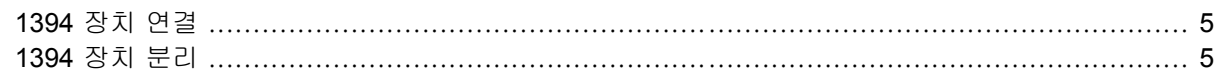

### 3 도킹 커넥터 사용

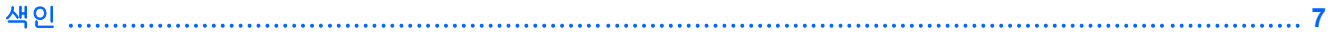

## <span id="page-4-0"></span>**1 USB** 장치 사용

USB(범용 직렬 버스)는 USB 키보드, 마우스, 드라이브, 프린터, 스캐너 또는 허브 등의 외장 장치(선 택 사양)를 연결하여 사용할 수 있는 하드웨어 인터페이스입니다. 장치를 컴퓨터 또는 도킹 장치(선택 사양)에 연결할 수 있습니다.

일부 USB 장치에는 지원 소프트웨어가 추가로 필요할 수 있으며 일반적으로 이러한 소프트웨어는 장 치와 함께 제공됩니다. 장치별 소프트웨어에 대한 자세한 내용은 소프트웨어 제조업체의 지침을 참조 하십시오. 아래 지침은 소프트웨어와 함께 또는 디스크나 제조업체의 웹사이트 상에서 제공합니다.

모델에 따라 컴퓨터에는 USB 1.0, USB 1.1 및 USB 2.0 장치를 지원하는 최대 4 개의 USB 포트가 있 습니다. 도킹 장치(선택 사양) 또는 USB 허브는 컴퓨터와 함께 사용할 수 있는 추가 USB 포트를 제공 합니다.

## <span id="page-5-0"></span>**USB** 장치 연결

주의: USB 장치를 연결할 때는 USB 커넥터가 손상되지 않도록 무리하게 힘을 주지 마십시오.

▲ 컴퓨터에 USB 장치를 연결하려면 장치의 USB 케이블을 USB 포트에 연결하십시오.

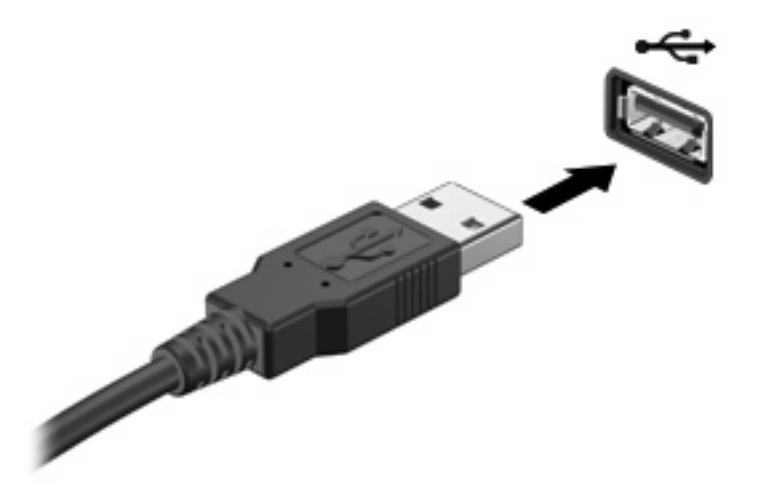

장치가 검색되면 소리가 납니다.

주: USB 드라이브를 처음 연결하면 컴퓨터가 장치를 인식했음을 알려주는 메시지가 알림 영역에 나 타납니다.

### **USB** 장치 분리

주의: 정보 손실이나 시스템이 응답하지 않는 문제를 방지하려면 다음 절차를 이용하여 안전하게 USB 장치를 분리하십시오.

주의: USB 장치를 분리할 때는 USB 커넥터가 손상되지 않도록 케이블을 당기지 마십시오.

USB 장치를 분리하려면 다음과 같이 하십시오.

- **1.** 작업 표시줄의 오른쪽 끝에 있는 알림 영역에서 하드웨어 안전하게 제거 및 미디어 꺼내기 아이 콘을 누릅니다.
- $\overline{B}$  주: 하드웨어 안전하게 제거 및 미디어 꺼내기 아이콘을 표시하려면 숨겨진 아이콘 표시 아이콘 (알림 영역의 왼쪽에 있는 화살표)을 누릅니다.
- **2.** 목록에서 장치의 이름을 누릅니다.

주: 하드웨어 장치를 안전하게 제거할 수 있다는 메시지가 표시됩니다.

**3.** 장치를 분리합니다.

## <span id="page-6-0"></span>**USB** 레거시 지원 사용

기본적으로 활성화되는 USB 레거시 지원을 통해 다음과 같은 기능을 사용할 수 있습니다.

- 시작하는 동안 또는 MS-DOS 기반 프로그램이나 유틸리티가 실행되는 동안 컴퓨터의 USB 포트 에 연결된 USB 키보드, 마우스 또는 허브를 사용합니다.
- 선택 사양인 외장 MultiBay 또는 USB 부팅 장치에서 시작 또는 다시 시작합니다.

USB 레거시 지원은 기본적으로 활성화되어 있습니다. USB 레거시 지원을 활성화 또는 비활성화하려 면 다음과 같이 하십시오.

- **1.** 컴퓨터를 켜거나 다시 시작한 다음 "Press ESC key for Startup Menu(시작 메뉴로 가려면 ESC 키 를 누르십시오)" 메시지가 표시되면 esc 를 누릅니다.
- **2.** f10 을 눌러 Computer Setup 을 입력합니다.
- **3.** 포인팅 장치나 화살표 키를 사용하여 시스템 구성을 선택한 다음 장치 구성을 선택합니다.
- **4.** USB 레거시 지원을 비활성화하려면 USB 레거시 지원 옆의 비활성화를 누릅니다.

또는

USB 레거시 지원을 다시 활성화하려면 USB 레거시 지원 옆의 활성화를 누릅니다.

**5.** 기본 설정을 저장하고 Computer Setup 을 종료하려면 화면 왼쪽 하단의 저장 아이콘을 누른 다음 화면 지침을 따릅니다.

컴퓨터를 다시 시작하면 저장한 설정이 적용됩니다.

# <span id="page-7-0"></span>**2 1394** 장치 사용

IEEE 1394 는 컴퓨터에 고속 멀티미디어 또는 데이터 저장 장치를 연결하는 하드웨어 인터페이스입니 다. 스캐너, 디지털 카메라, 디지털 캠코더에는 보통 1394 연결이 필요합니다.

일부 1394 장치에는 지원 소프트웨어가 추가로 필요할 수 있으며 일반적으로 이러한 소프트웨어는 장 치와 함께 제공됩니다. 장치별 소프트웨어에 대한 자세한 내용은 소프트웨어 제조업체의 지침을 참조 하십시오. 아래 지침은 소프트웨어와 함께 또는 디스크나 제조업체의 웹사이트 상에서 제공합니다.

1394 포트는 IEEE 1394a 장치도 지원합니다.

### <span id="page-8-0"></span>**1394** 장치 연결

 $\Delta$  주의: 1394 장치를 연결할 때는 1394 포트 커넥터가 손상되지 않도록 무리하게 힘을 주지 마십시오.

▲ 컴퓨터에 1394 장치를 연결하려면 장치의 1394 케이블을 1394 포트에 연결하십시오.

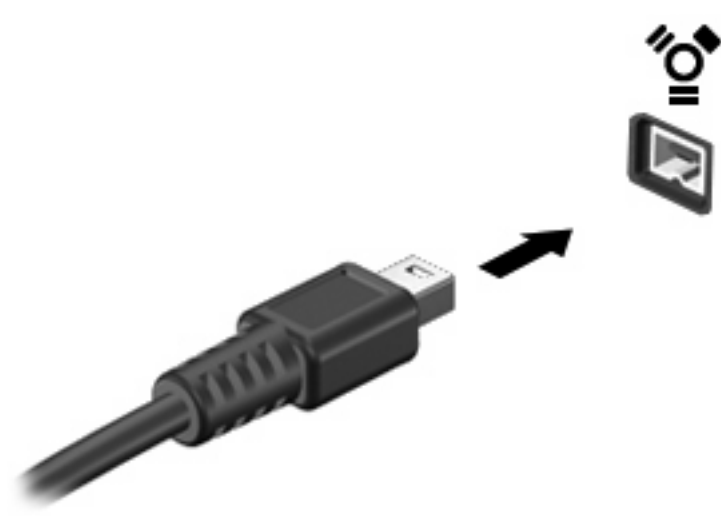

장치가 검색되면 소리가 납니다.

## **1394** 장치 분리

주의: 정보 손실이나 시스템이 응답하지 않는 문제를 방지하려면 다음 절차를 이용하여 안전하게 1394 장치를 분리하십시오.

주의: 1394 장치를 분리할 때는 1394 커넥터가 손상되지 않도록 케이블을 당기지 마십시오.

- **1.** 작업 표시줄의 오른쪽 끝에 있는 알림 영역에서 하드웨어 안전하게 제거 및 미디어 꺼내기 아이 콘을 누릅니다.
- 주: 하드웨어 안전하게 제거 및 미디어 꺼내기 아이콘을 표시하려면 숨겨진 아이콘 표시 아이콘 (알림 영역에 있는 화살표)을 누릅니다.
- **2.** 목록에서 장치 이름을 누릅니다.
	- 주: 하드웨어 장치를 안전하게 제거할 수 있다는 메시지가 표시됩니다.
- **3.** 장치를 분리합니다.

# <span id="page-9-0"></span>**3** 도킹 커넥터 사용

도킹 커넥터는 컴퓨터를 도킹 장치(선택 사양)에 연결합니다. 선택 사양인 도킹 장치는 컴퓨터와 함께 사용할 수 있는 추가 포트와 커넥터를 제공합니다.

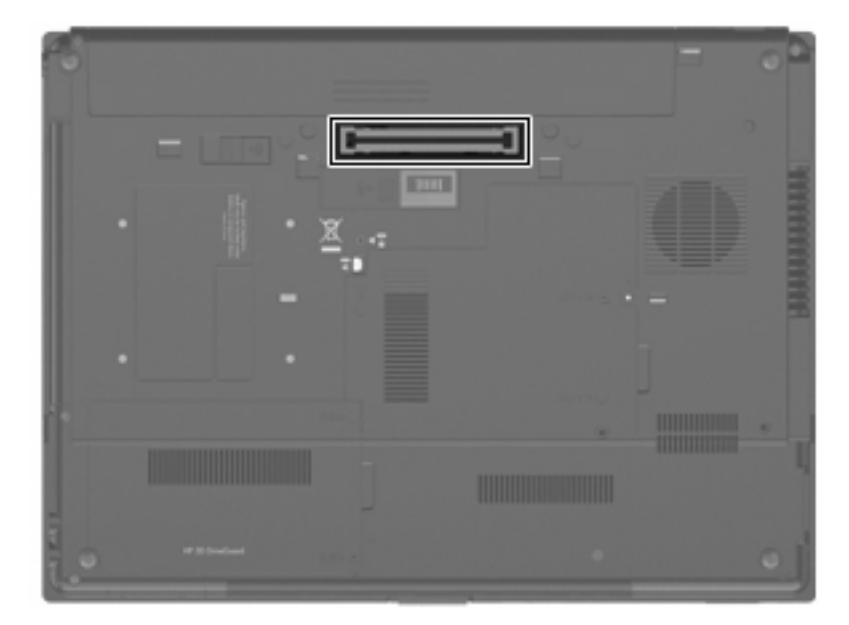

## <span id="page-10-0"></span>색인

### 기호/숫자

1394 장치 설명 [4](#page-7-0) 연결 [5](#page-8-0) 중지 [5](#page-8-0) 1394 케이블 , 연결 [5](#page-8-0) 1394 포트 [4](#page-7-0)

### **U**

USB 레거시 지원 [3](#page-6-0) USB 장치 설명 [1](#page-4-0) 연결 [2](#page-5-0) 제거 [2](#page-5-0) 중지 [2](#page-5-0) USB 케이블 , 연결 [2](#page-5-0) USB 포트 , 식별 [1](#page-4-0) USB 허브 [1](#page-4-0)

### ㄷ

도킹 커넥터 [6](#page-9-0)

### ㅋ

케이블 1394 [5](#page-8-0) USB [2](#page-5-0)

### ㅍ

포트 1394 [4](#page-7-0) USB [1](#page-4-0)

#### ㅎ

허브 [1](#page-4-0)

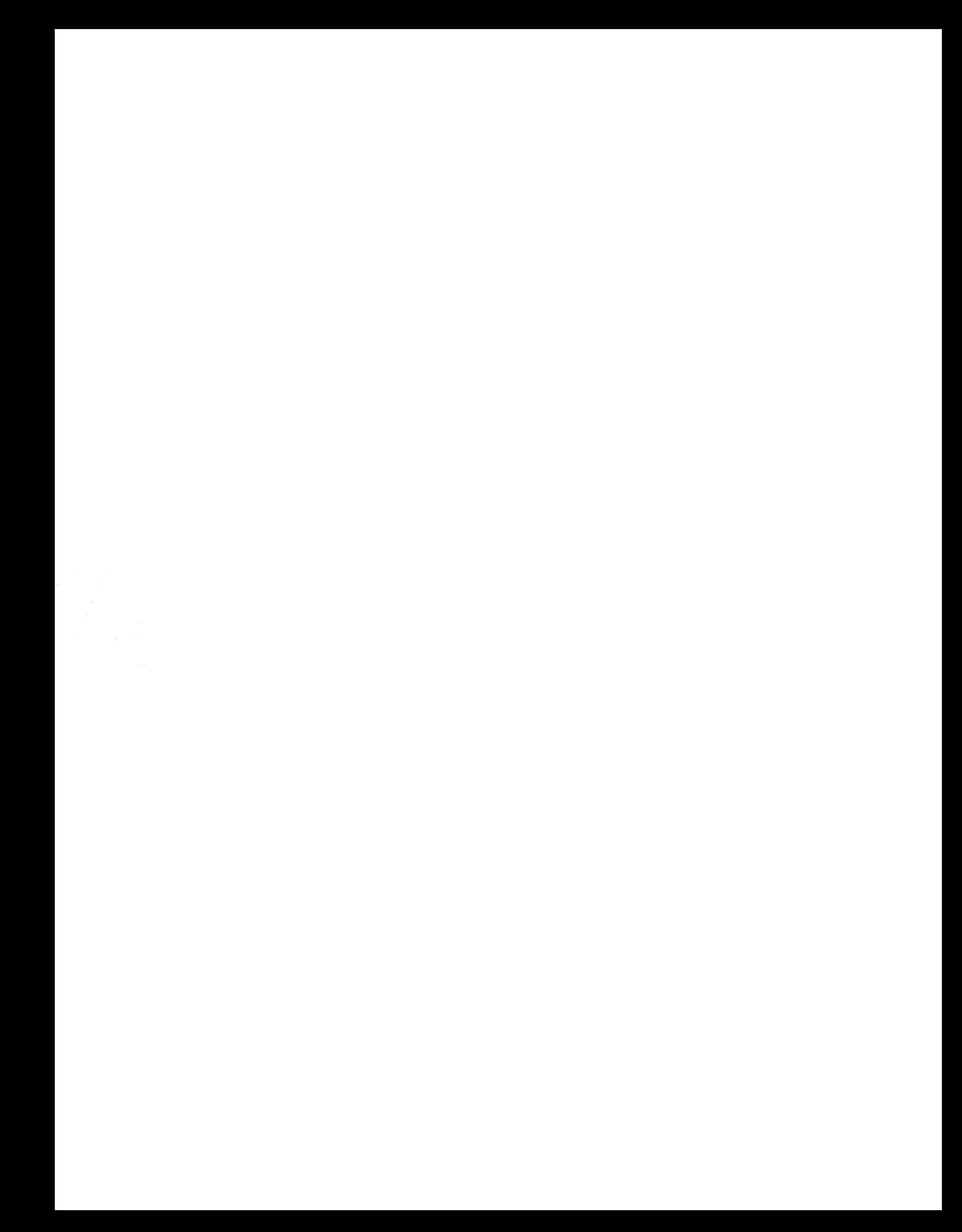